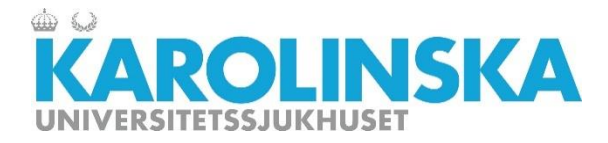

# Manual för dörrkod

<span id="page-0-0"></span>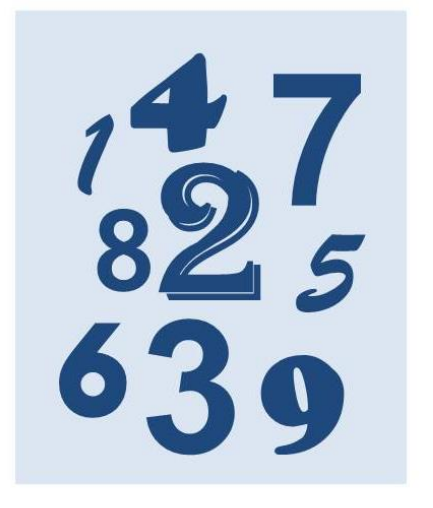

#### **Introduktion**

Den här manualen beskriver hur du får dörrkod i nya sjukhusbyggnaden.

Beställning är klar 15 minuter efter att du skickat den.

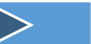

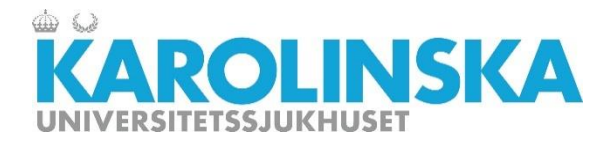

## **Steg 1**

Gå till startsidan på INUTI. Klicka på ikonen för Navet

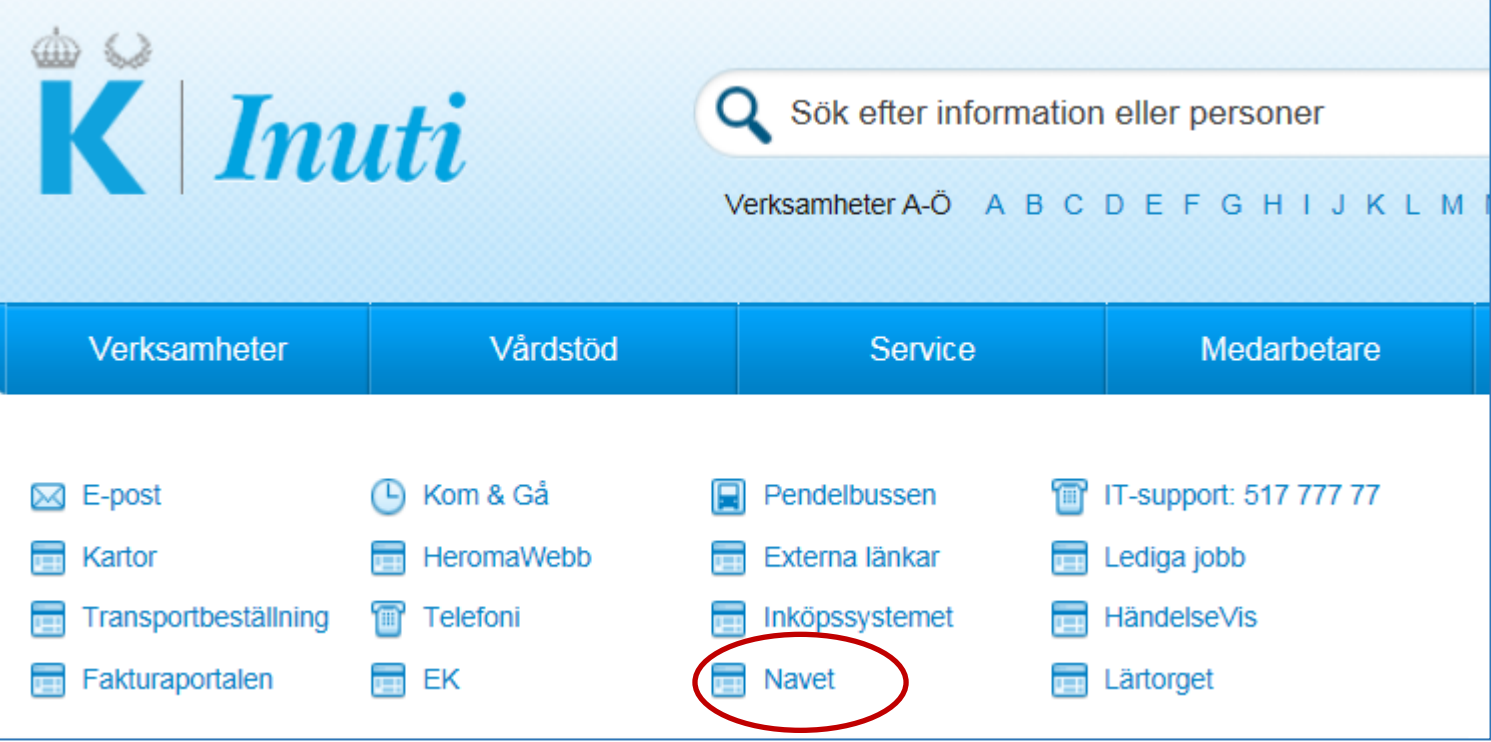

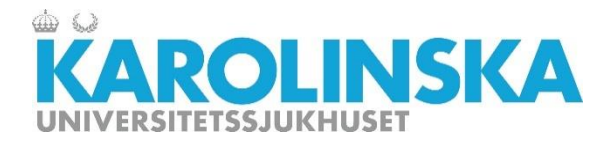

### **Steg 2**

Startsidan i Navet öppnas. Klicka på "Mina behörigheter".

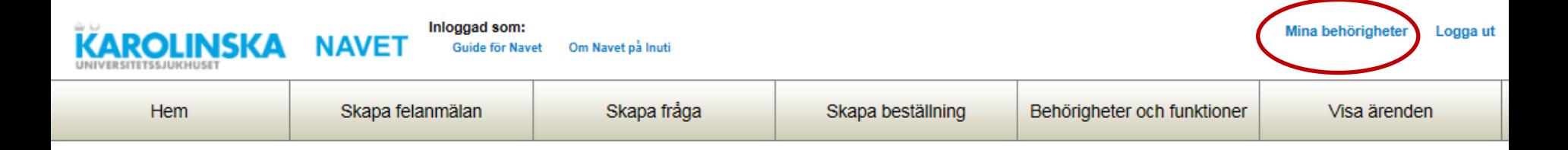

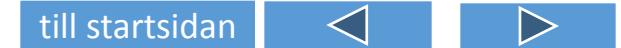

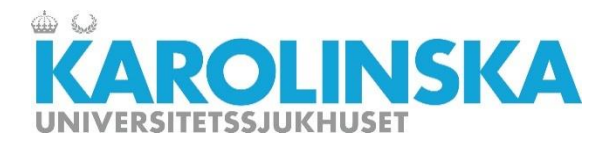

## **Steg 3**

En sida som visar dina behörigheter öppnas. Klicka på knappen för dörrkod. Lägg in den kod du önskar.

#### Mina behörigheter 醋 Namn: xxxxx xxxxx HSA-id: xxxxx Roller: Telefonnummer: xxxxx

#### Begärda behörigheter, ej ännu godkända

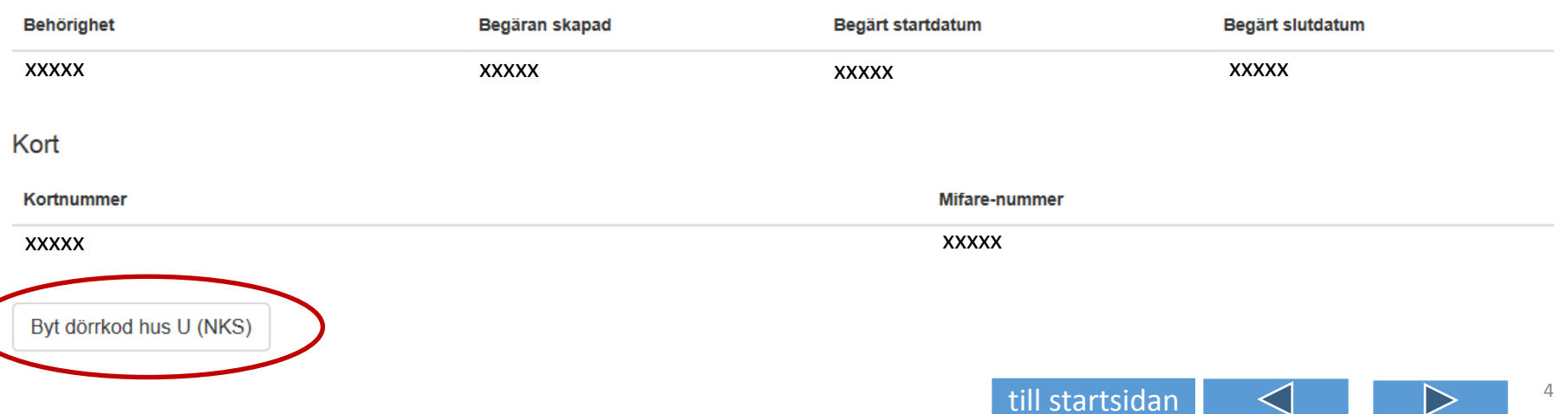

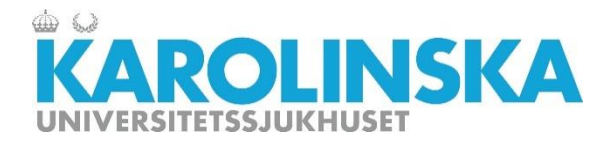

### **Steg 4**

Ange den dörrkod du vill ha registrerad och repetera den. Kom ihåg att spara.

Beställning är klar 15 minuter efter att du skickat den.

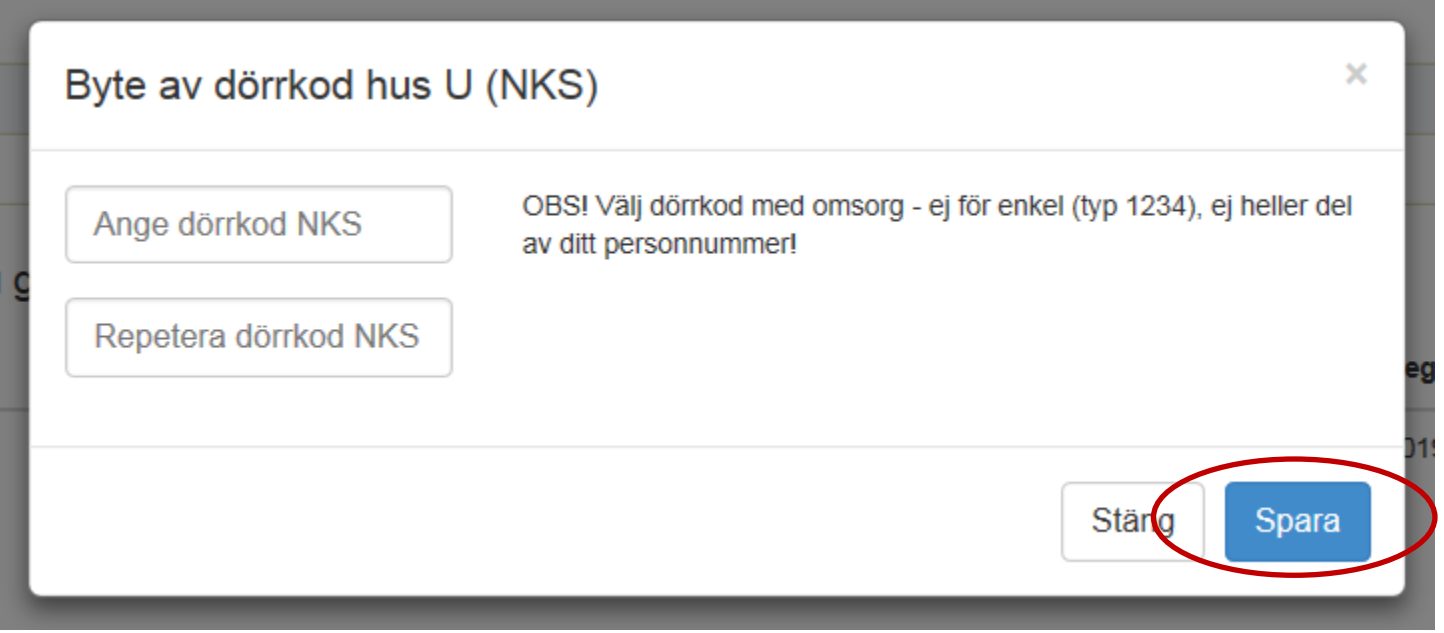

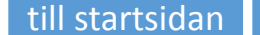